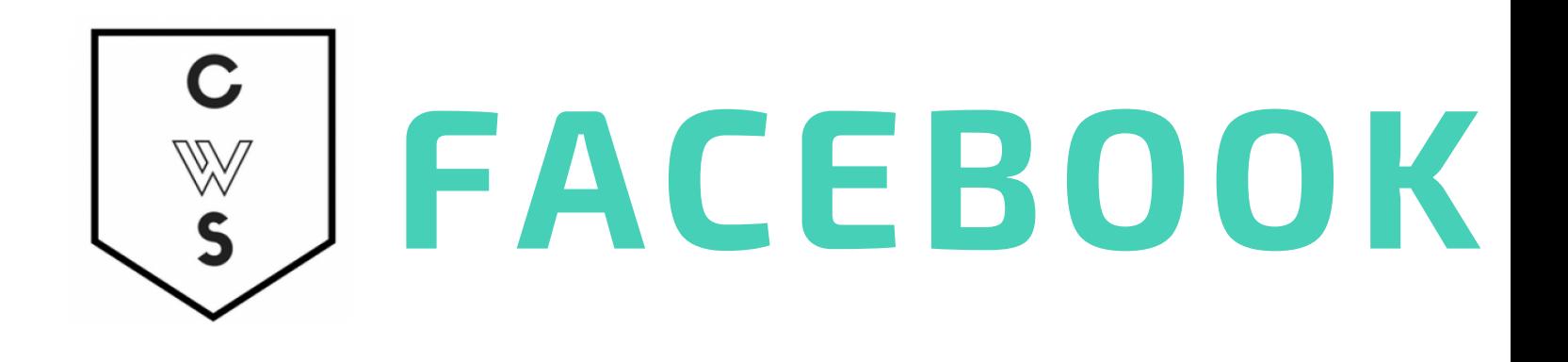

### **Introduce** Name

- Pronouns
- **Yourselves:** Facebook familiarity/interests

# **Objectives:**

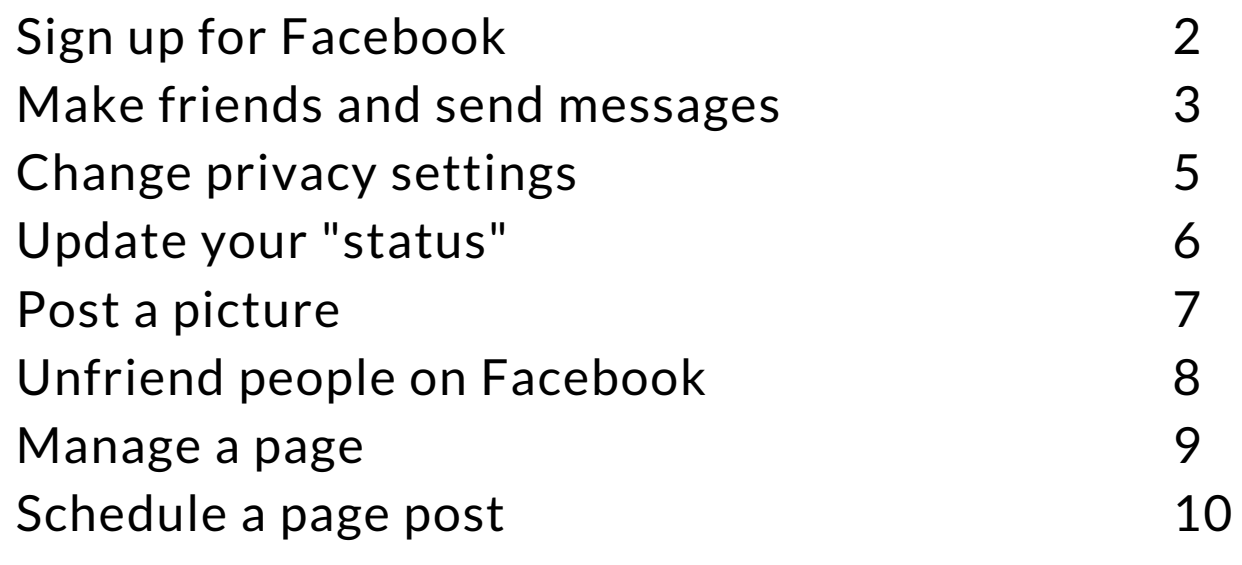

*Check out the Community Workshop Series Workshop website to learn more about the program and find out about upcoming classes!*

*http://cws.web.unc.edu/*

Last updated: 26 October 2020

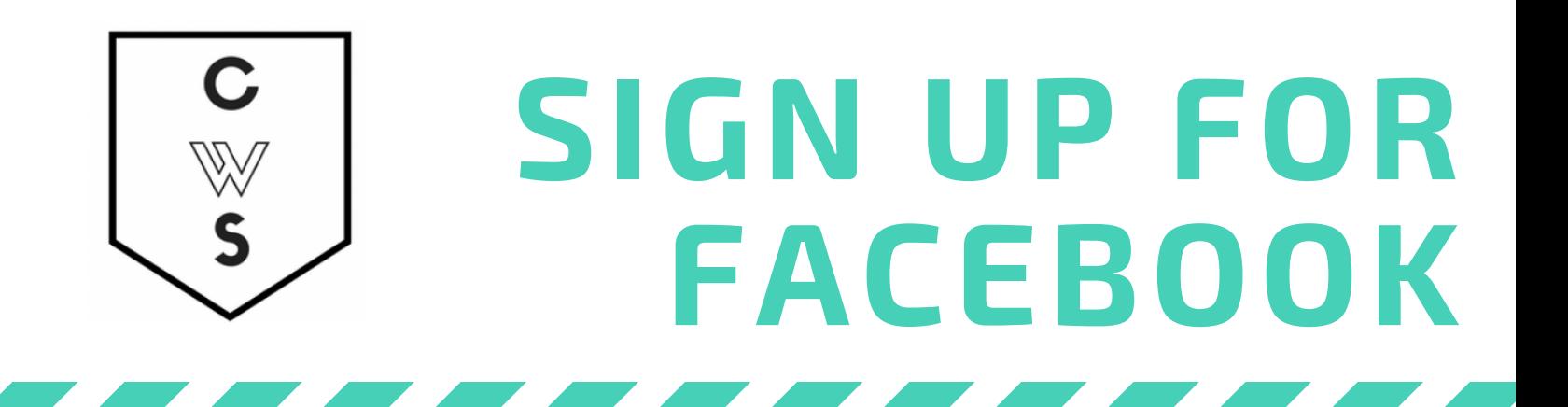

- Double click on the web browser of your choice (Firefox, Chrome, Explorer)
- Type in Facebook.com into the address bar. You will be taken to the page below.
- Click "Create New Account"
- Fill in the information in the "Sign Up" box that pops up
- Enter in an email address that you know you can access.

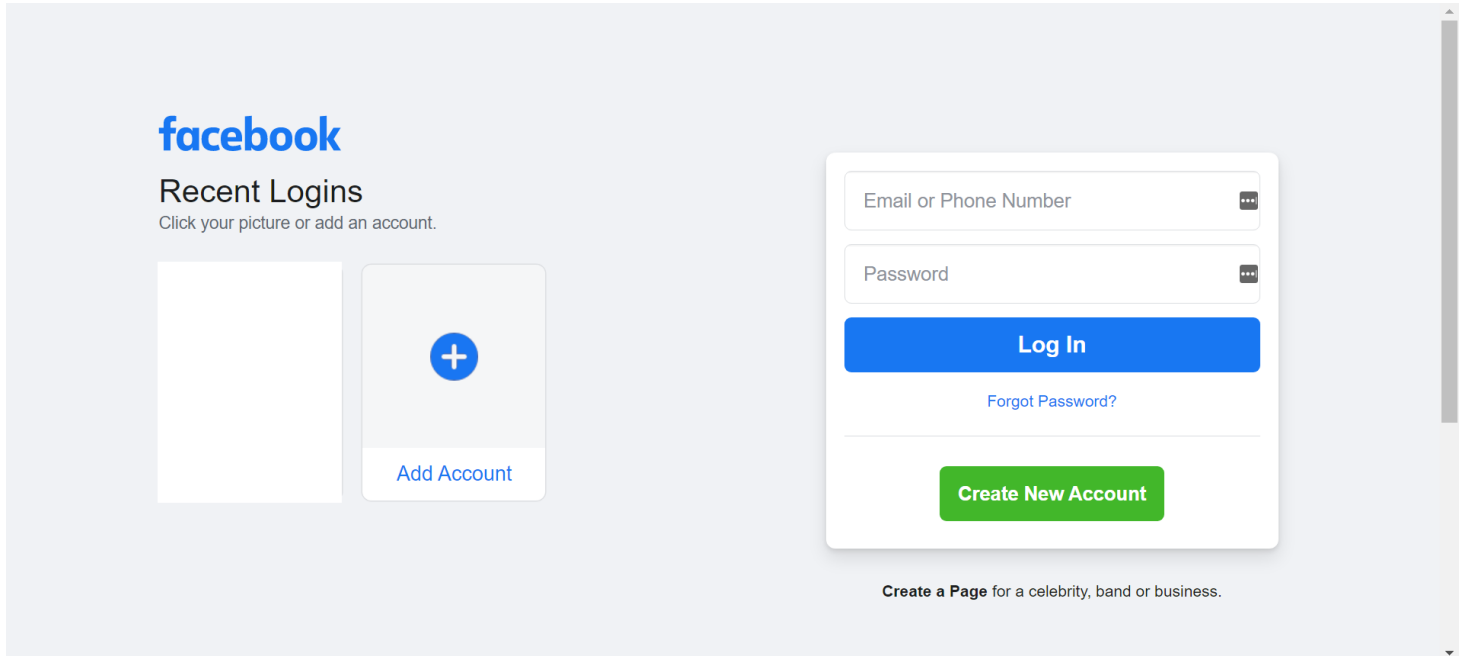

*If you do not want to create a facebook page at this time, this is totally alright! You can use the student account to practice using facebook and then you can decide if you want to create an account.*

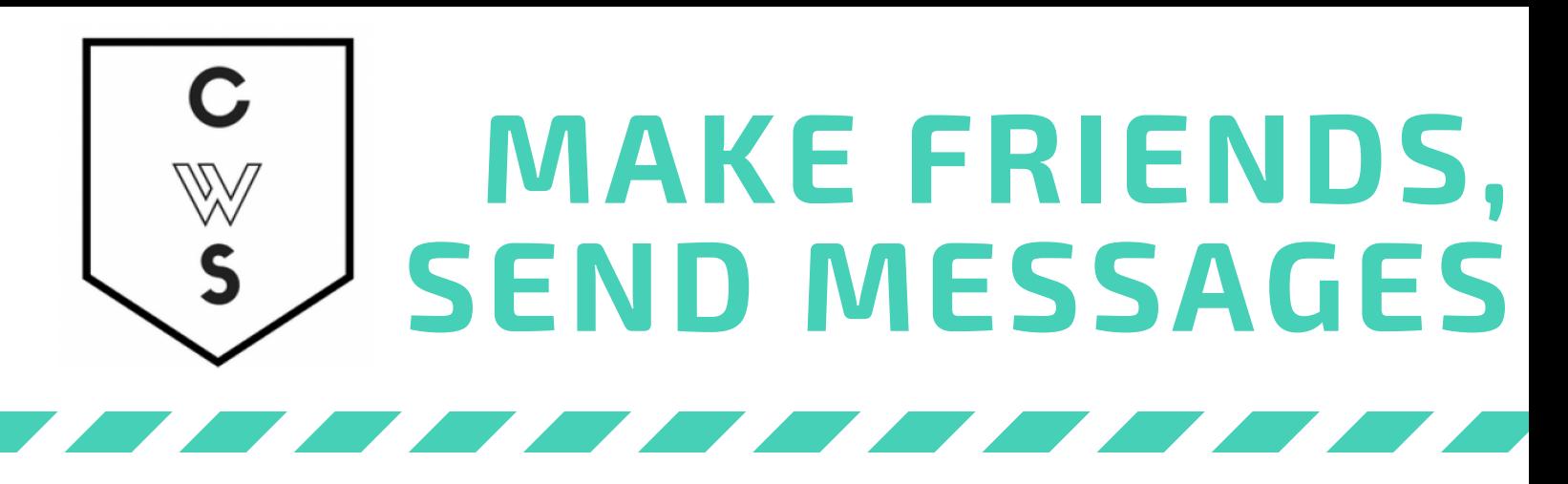

For this activity, I would like you to find a partner in the class. Now I would you to search for *this person in search bar of Facebook pictured below. When you find them, submit a "friend request."*

A friend request will appear under "Friends" on the left sidebar when you are on the "Home" tab:

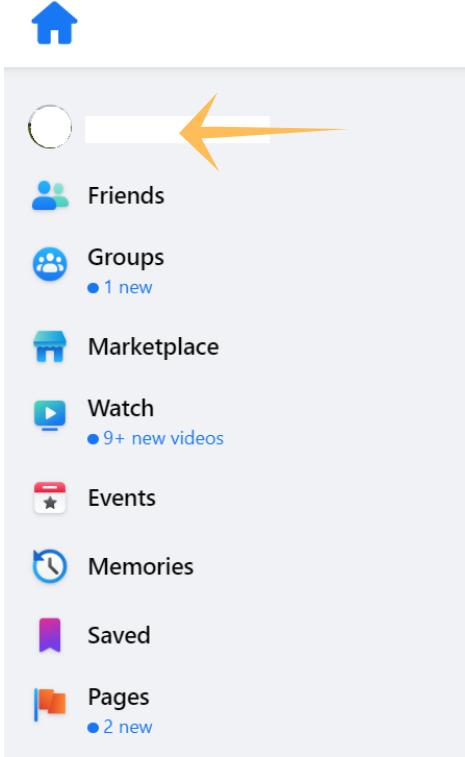

The friend request button is located at the top right of the screen under the banner photo.

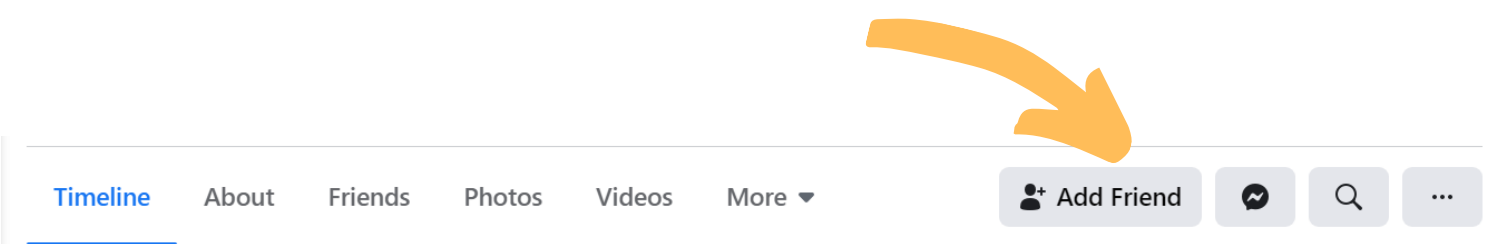

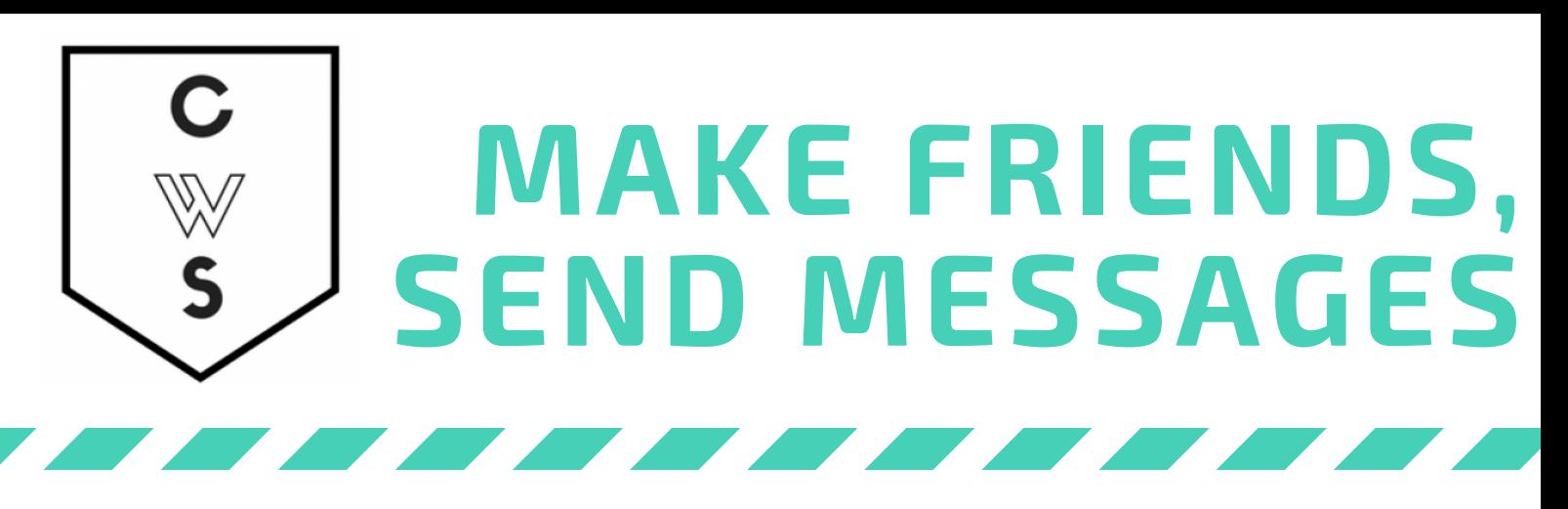

*For this activity, I want you to practice sending a private message to your partner.*

To send a private message, look for the message icon on the very bottom right of your screen when you are in the "Home" tab.

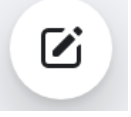

- When you click on the message icon a message box will appear in the lower right of your screen.
- To send a message to your partner, type in the name your partner is using on Facebook after the word "To:" You can think of this box as the "To" line of a letter.
- Now you should be able to write any message you would like your partner. If you are wondering what to write, you might tell them what your favorite color is.

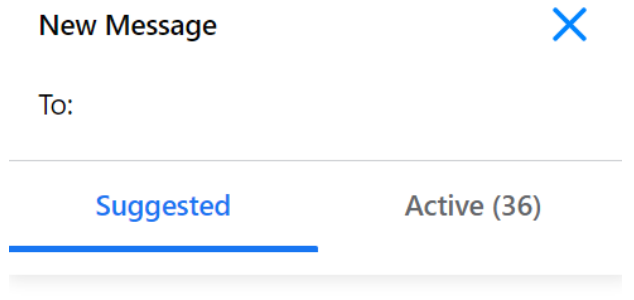

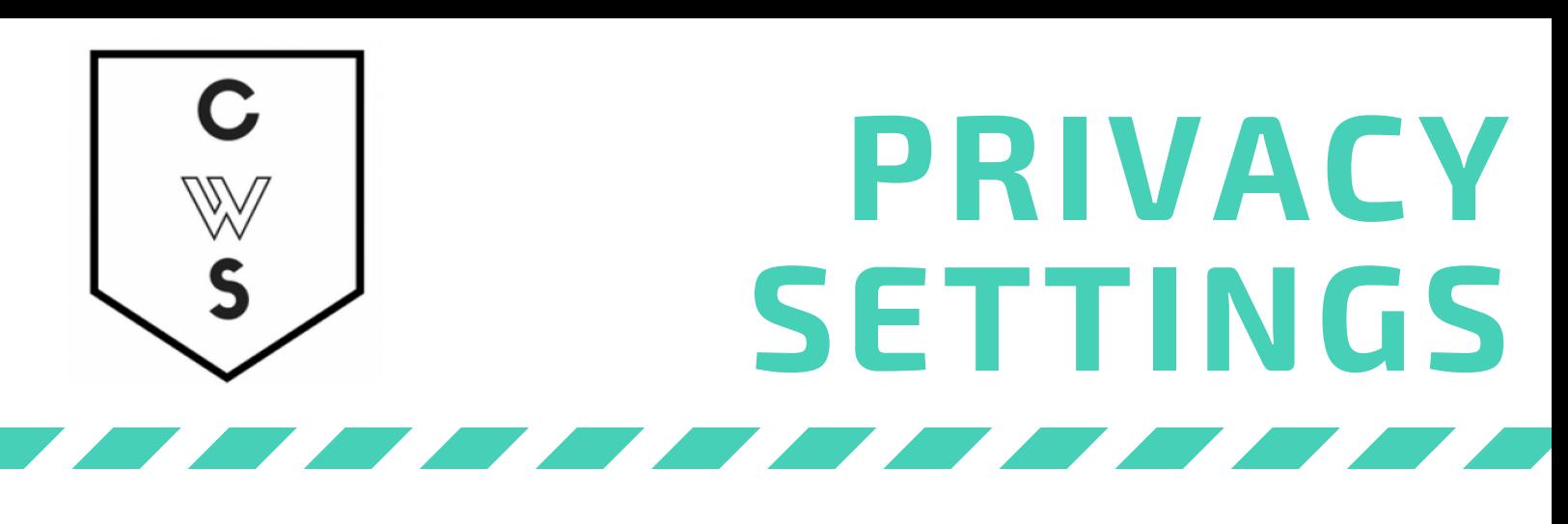

*For this activity, I would you to adjust your privacy settings. Privacy settings are personal. We have different comfort levels of information that we would like to share or not share. Therefore, this exercise will largely be one that you will direct.*

Click the down arrow in the top right corner and select Settings & Privacy.

- Click Settings, then in the left-hand sidebar click "Privacy"
- You will now see a table that looks like the one pictured below.
- Click on the "Edit" buttons in the right-hand corner to edit.
- Select the people or groups of people that you would like to be able to see this information. You can keep the information completely private.

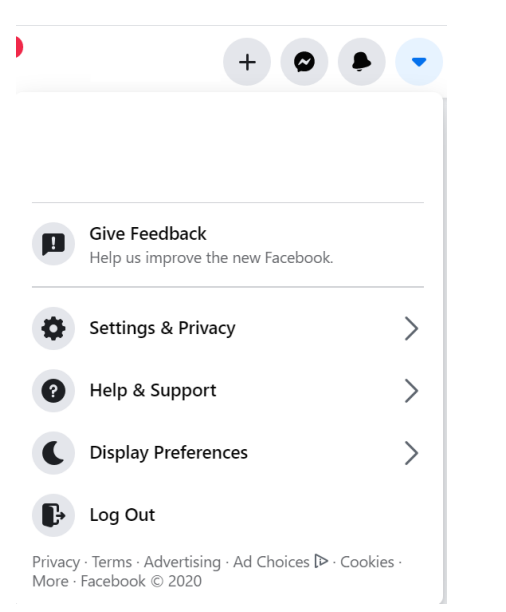

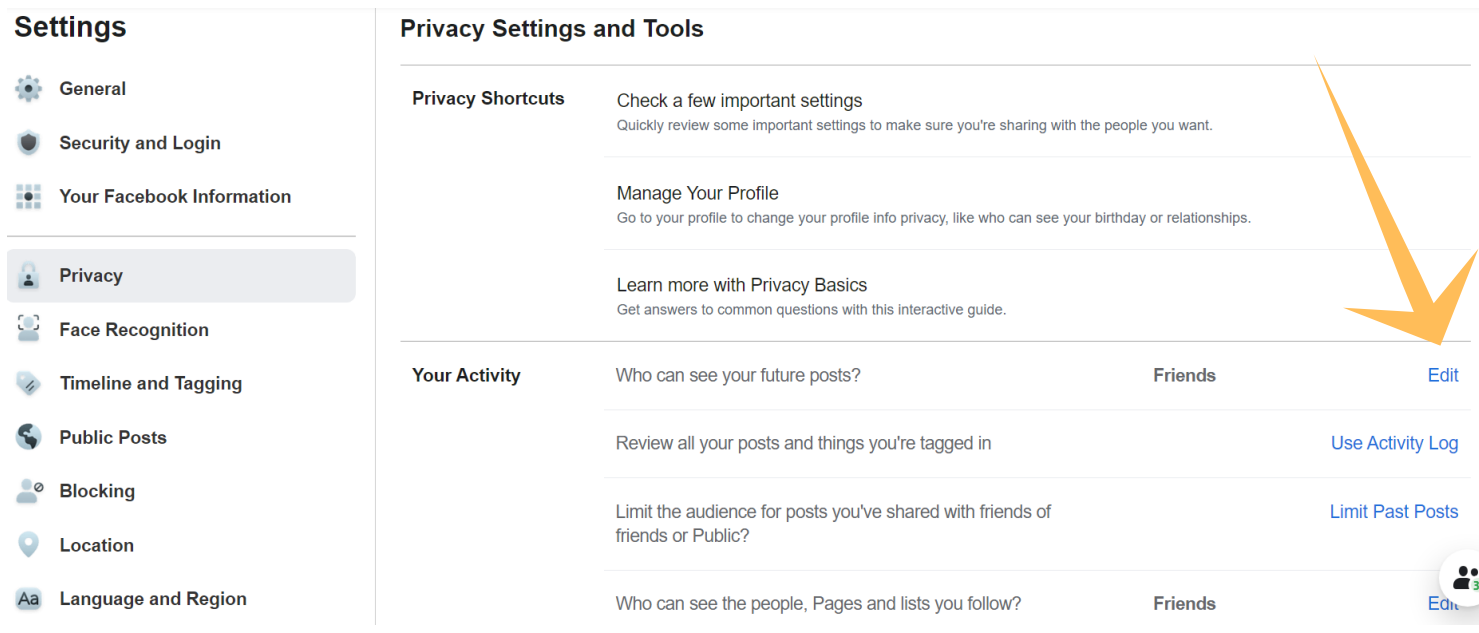

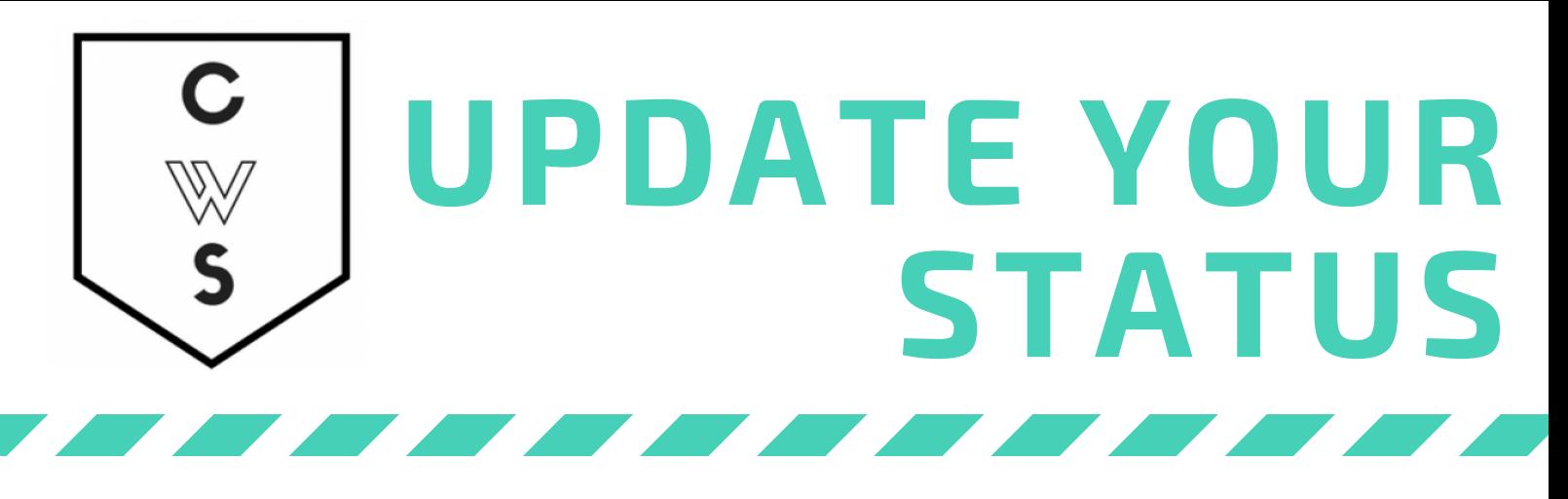

For this activity, we are going to write a status update. A status update goes to all your friends. *You may write whatever you like in your status update. If you are unsure what to write, people on Facebook often post about food.*

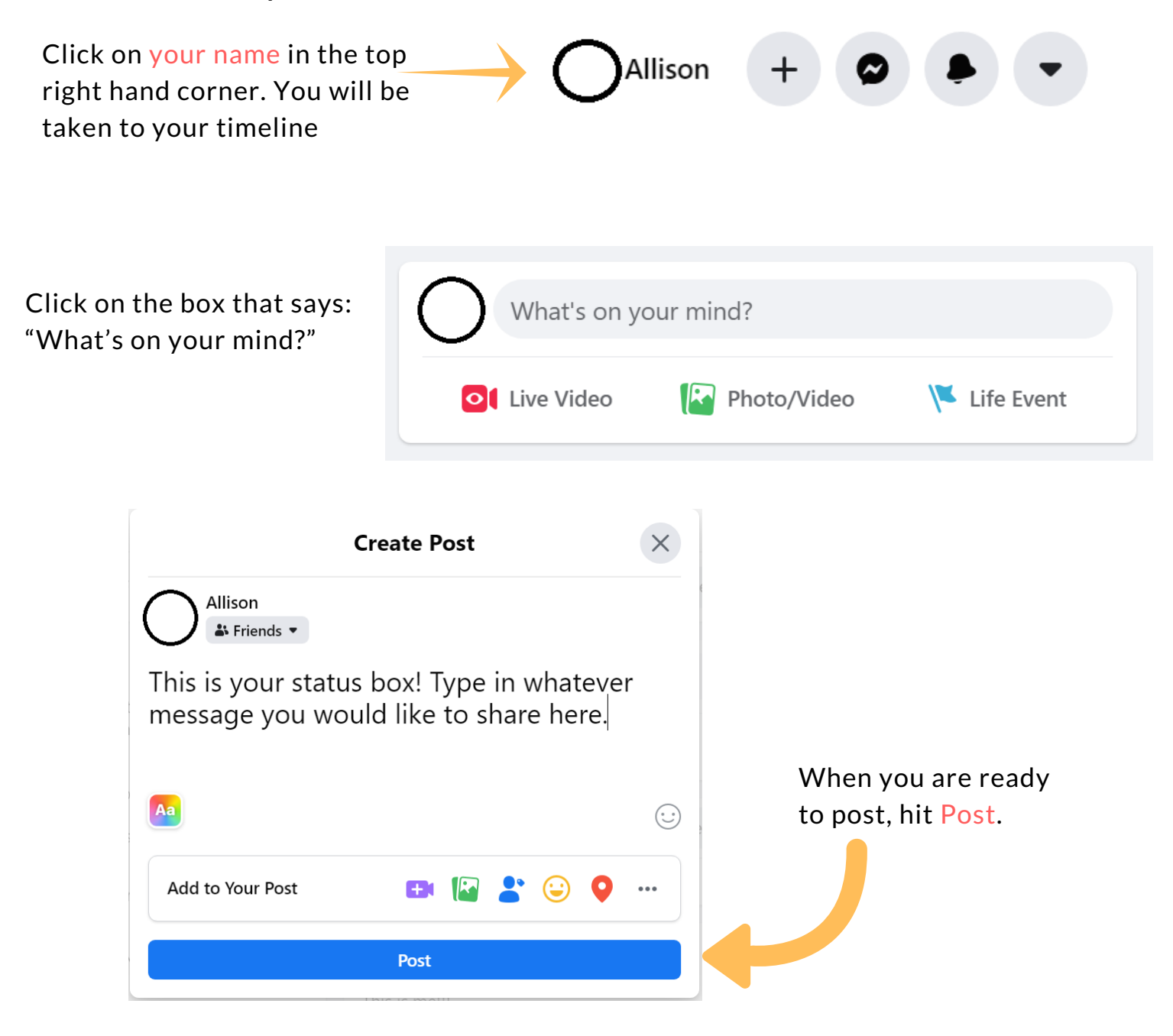

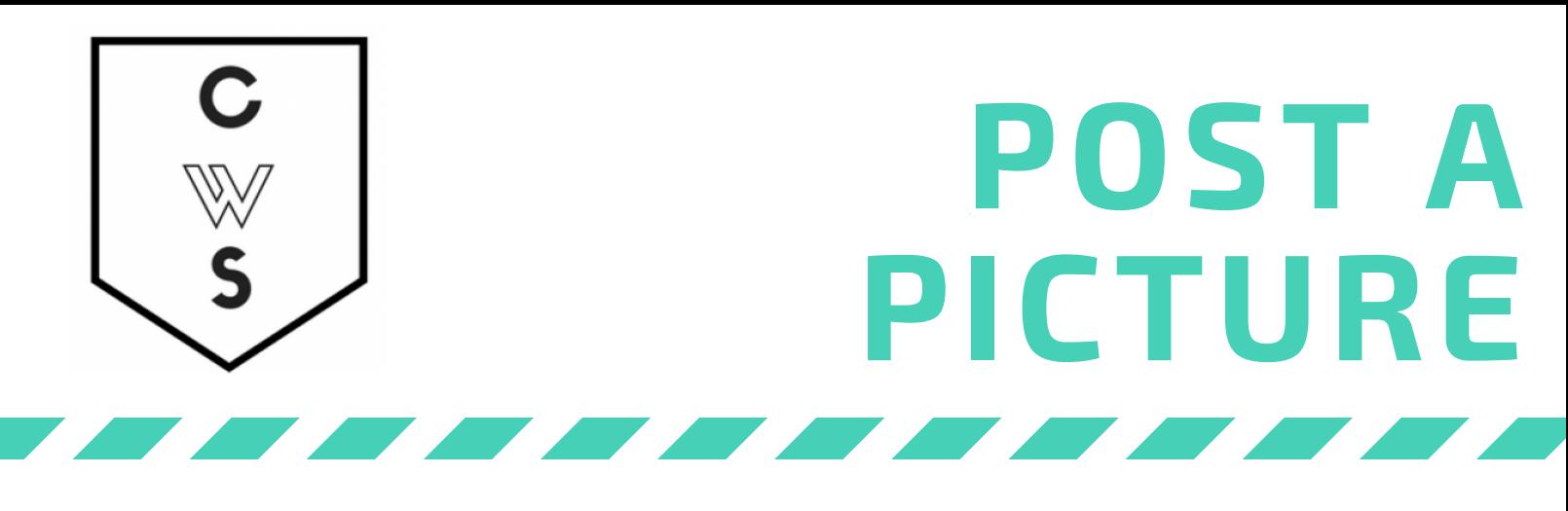

*For this activity, imagine that you want to post a picture of your new puppy, Frank. Photos are often shared as a status update*

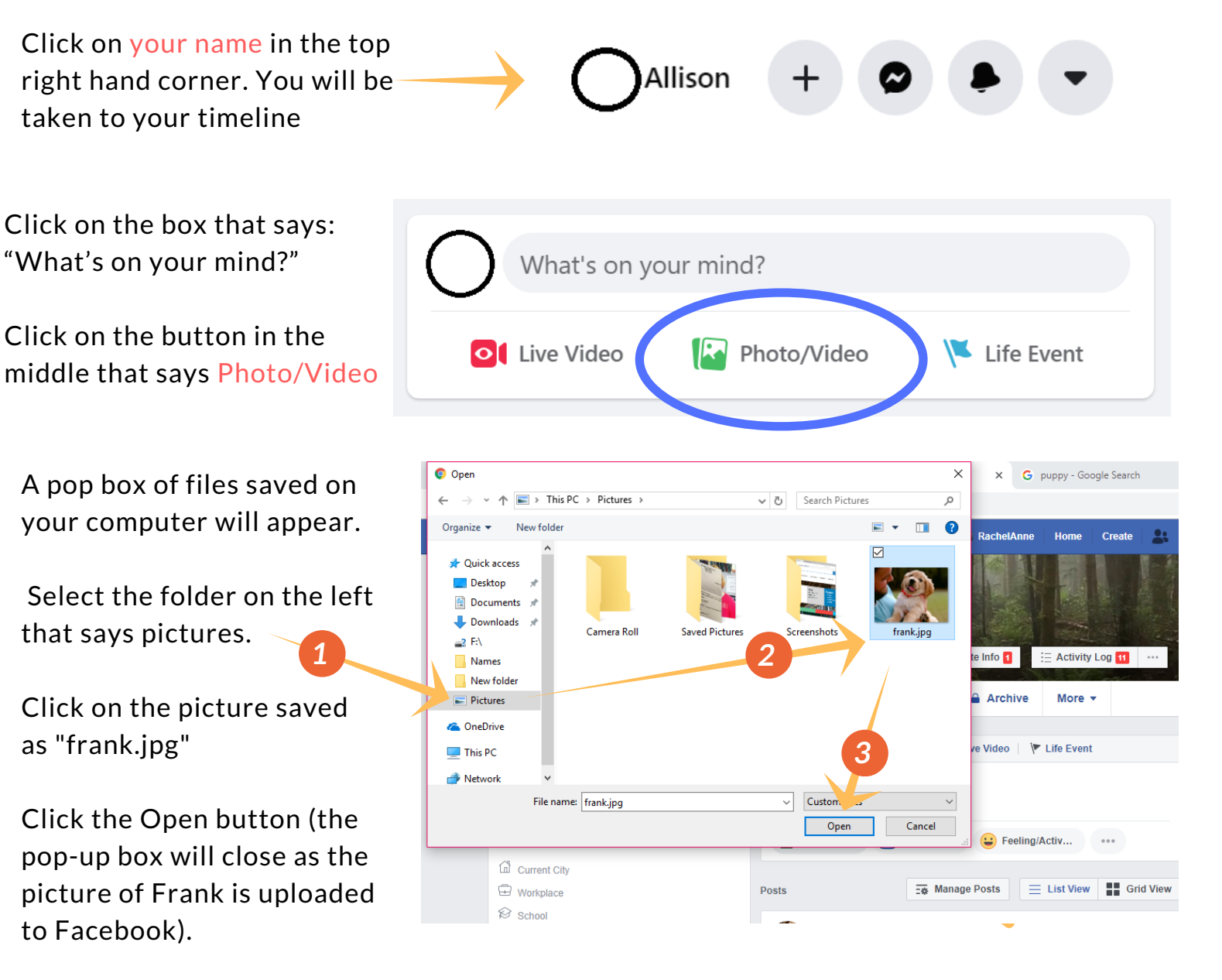

When you are ready to post, hit Post!

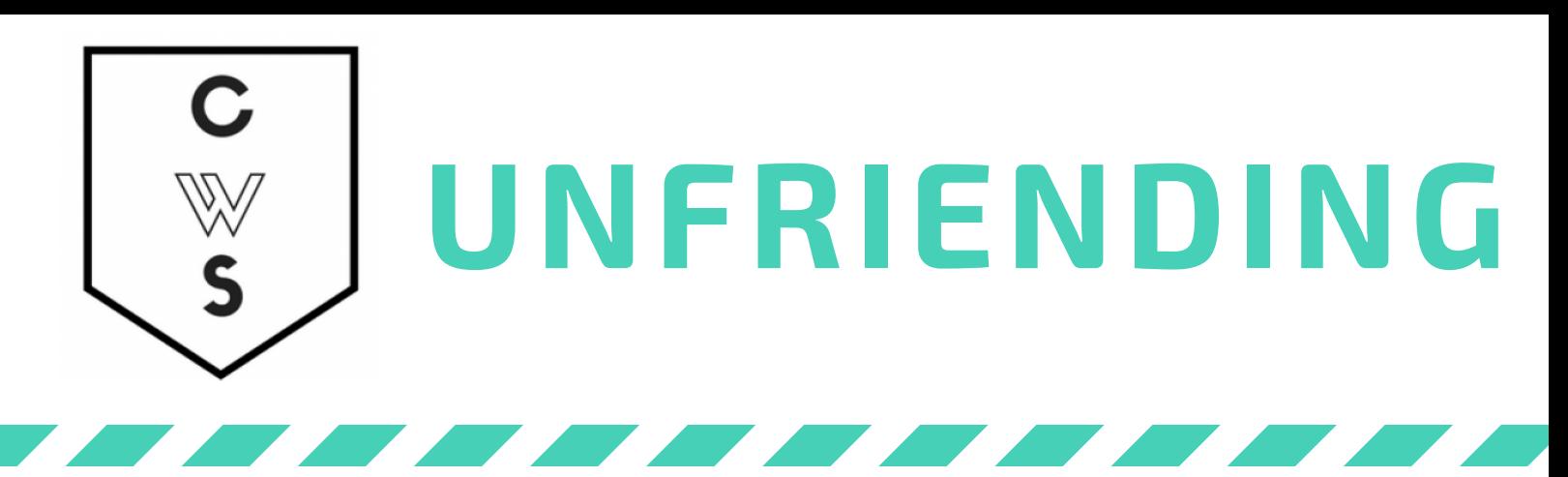

*Sometimes we Unfriend people on facebook. This means this person is no longer able to see your photos or posts. There are a lot of reasons you might choose to unfriend someone. For example,* you might friend a colleague at work because of a work project. Now that the project is over you *would like a little more privacy.*

For this last activity, I would like you to "Unfriend" your partner in the class. (You can re-friend *later if you want!)*

**L** Search Facebook

Go to the search bar at the top left of facebook

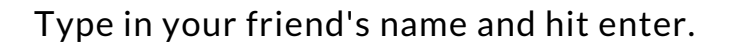

Under to their name on the right hand side, there is a person icon with a little check mark.

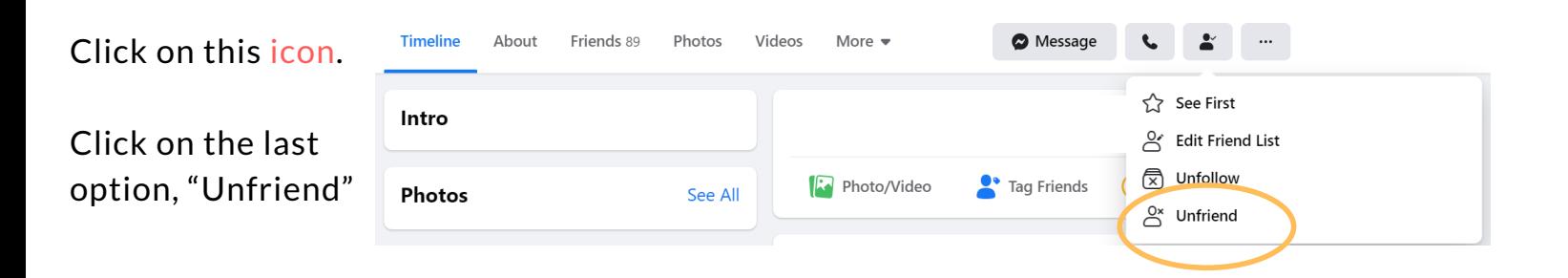

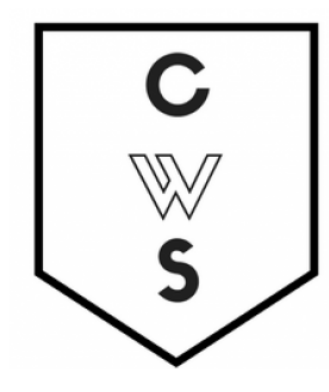

You can also create pages for organizations or businesses on Facebook separate fro your personal page. A well managed social media page can increase the visibility of an organization.

To access a page you manage follow the steps below.

- Click on the "Home" icon next to the Facebook search bar.
- Click on "Pages" at the bottom of the left-hand sidebar.
- Click on the page on the "Pages You Manage" screen.

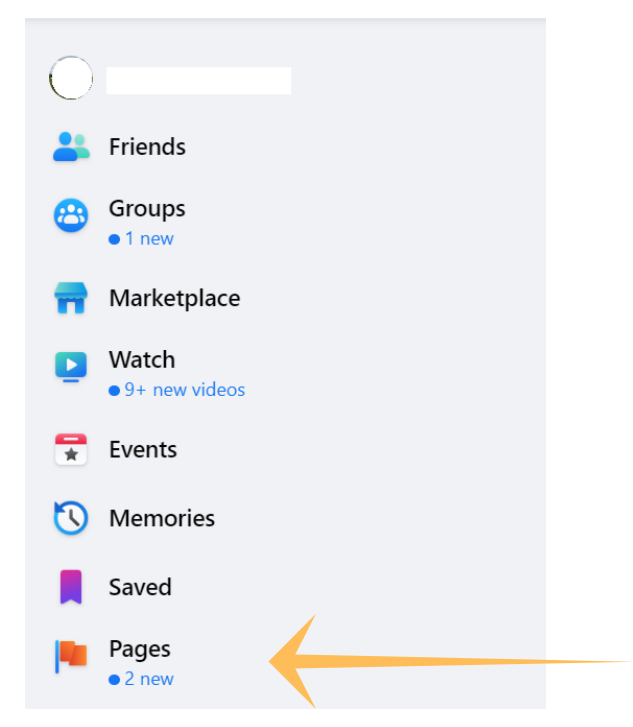

**MANAGE**

**PAGES**

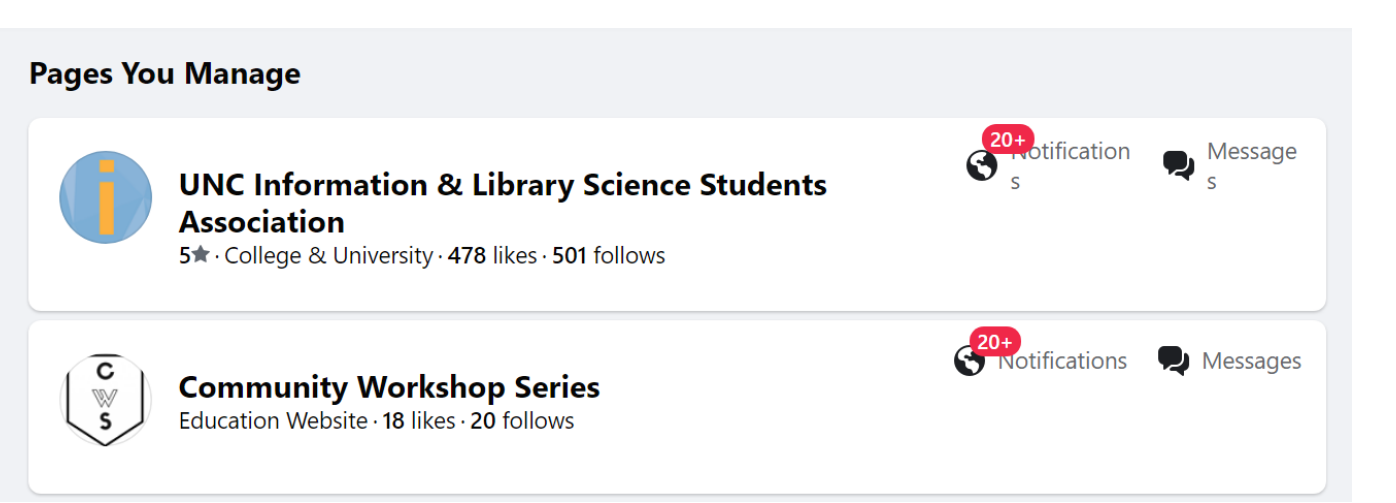

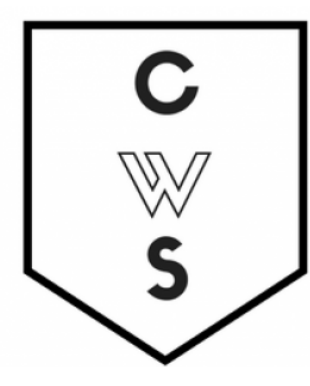

## **SCHEDULE A PAGE POST**

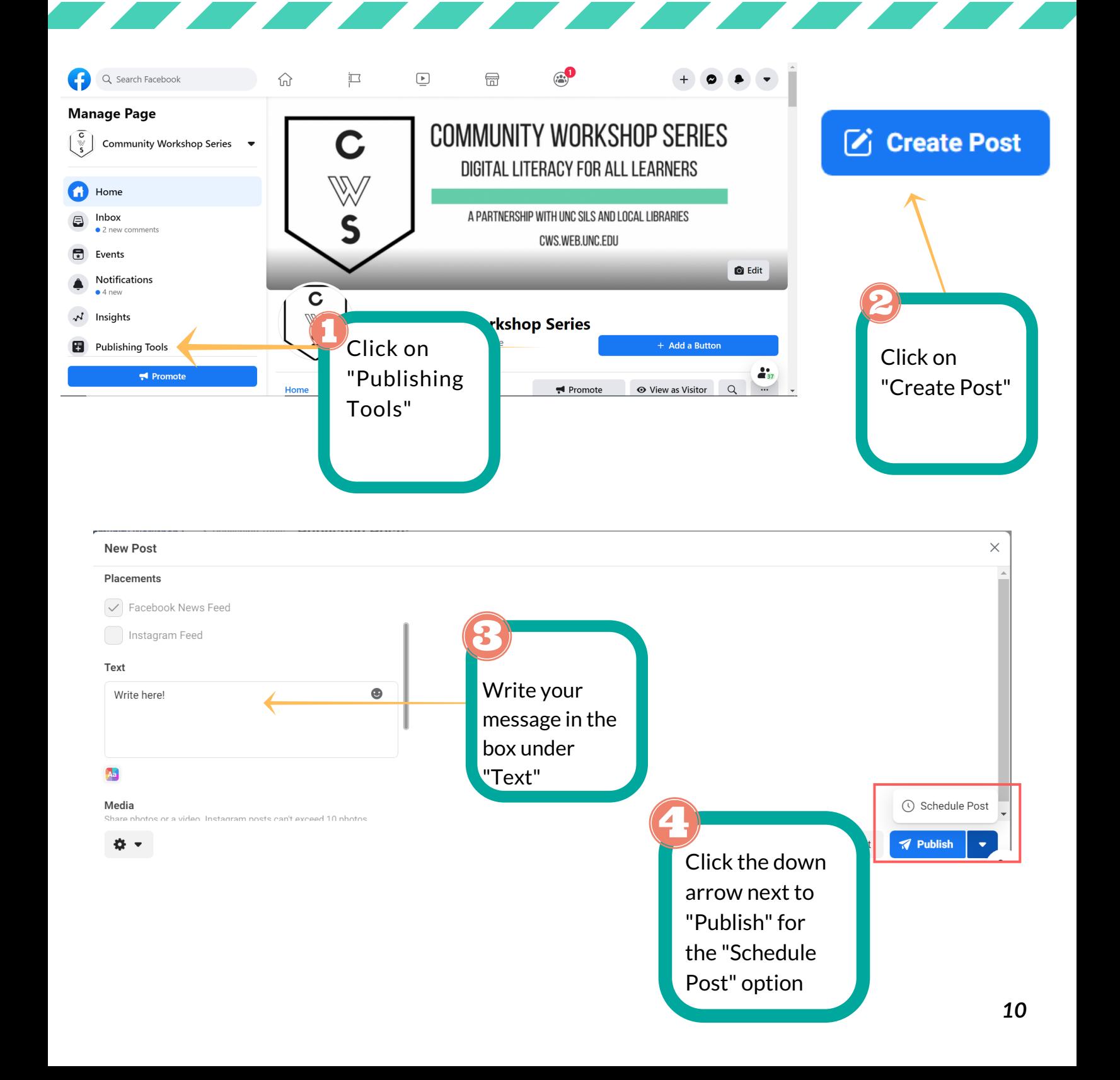

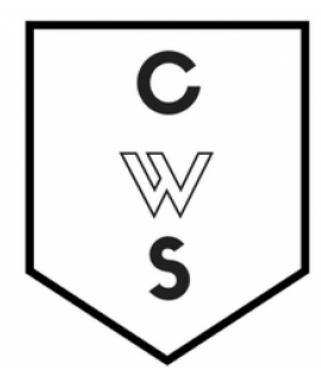

## **SCHEDULE A POST CONT.**

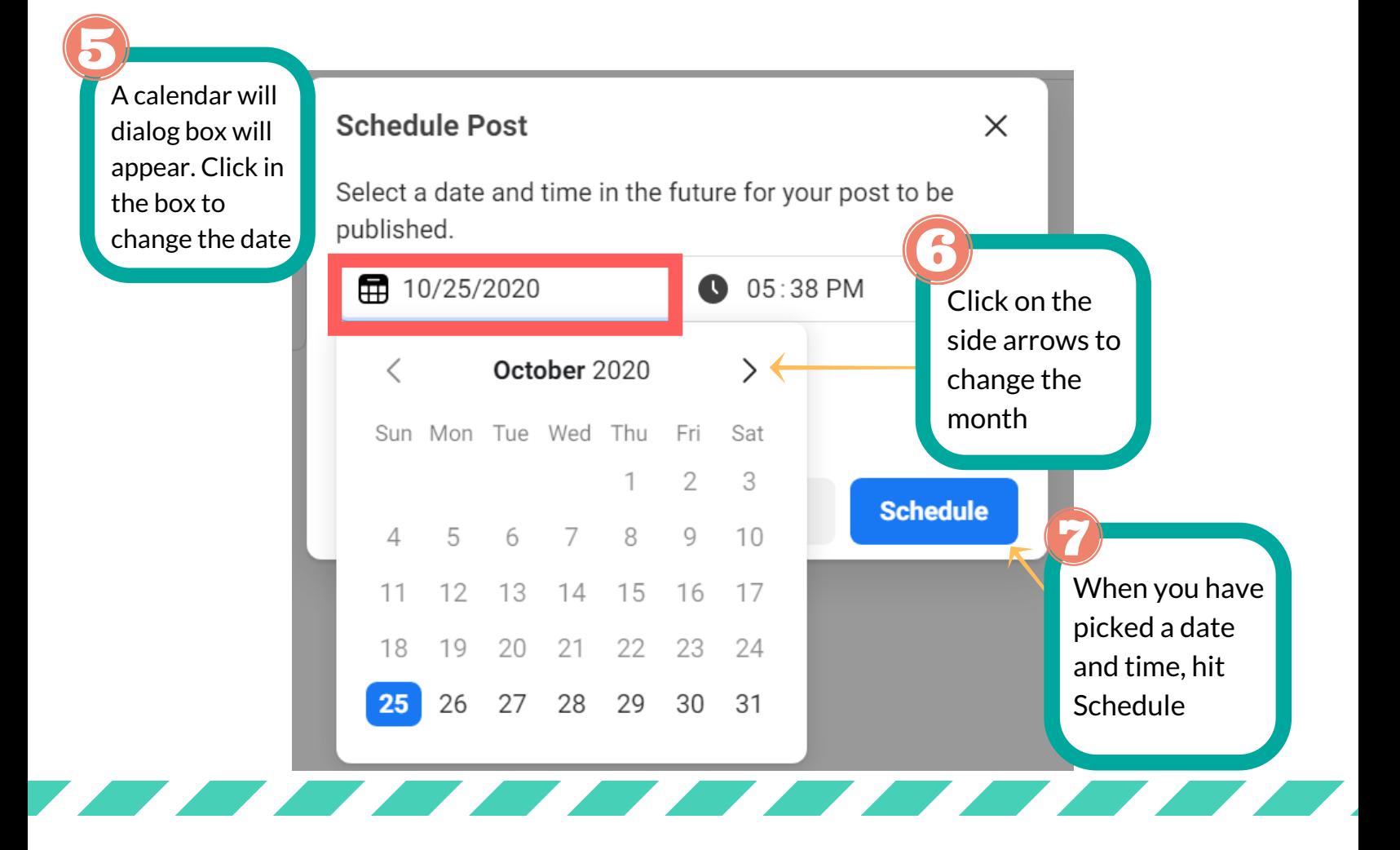

Scheduling posts are useful because you can write a number social media shout outs ahead of time.

Post cannot be scheduled more than 6 months in advance.

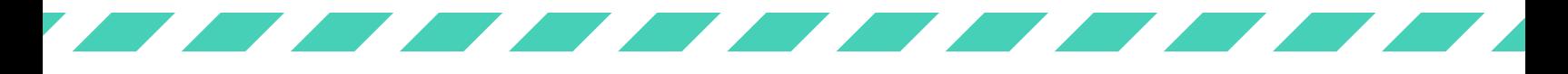

### **More Resources for Computer Instruction**

#### **Community Workshop Series Classes**

#### **Chapel Hill Public Library**

Wednesdays at 6-7:30pm To register for class, contact the CHPL at (919) 968-2777.

#### **Durham SW Public Library**

Thursdays at 6-7:30pm To register for class, contact the Durham Branch at (919)560- 8590.

#### **Cybrary at Carrboro**

Saturday at 10-11:30pm To register for class, contact the Cybrary at (919) 918-7387.

#### **More Local Resources**

#### **Kramden Institute**

https://kramden.org/classes/ Phone: 919-293-1133 Email: info@kramden.org Hours: Mon - Fri 9am – 5pm Wed 9am – 9pm

### **Orange County Literacy Council**

http://orangeliteracy.org/ Phone: (919) 914-6153 oclc@orangeliteracy.org

Last updated: 26 October 2020

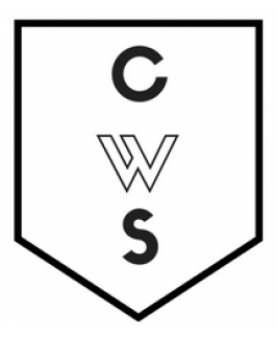